# Yukka Beach

# User Guide

## CONTENTS

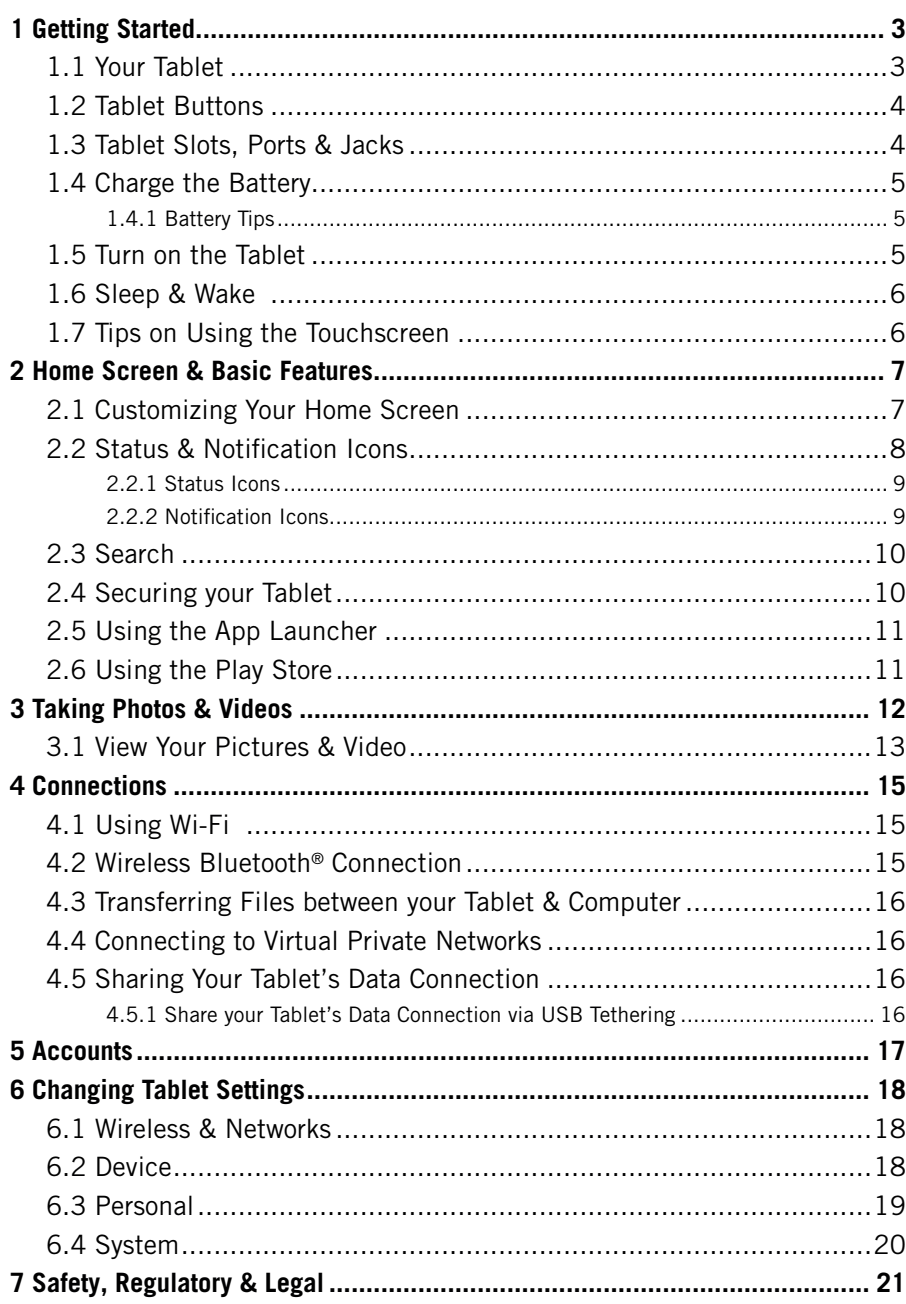

## <span id="page-2-0"></span>**1 GETTING STARTED 1.1 YOUR TABLET**

Congratulations on your new tablet purchase.

This guide will help you quickly come up to speed on the important features of your tablet.

#### **Keep in mind your tablet has:**

- Fast Processor: Featuring the Intel® Atom™ processor that enables fast web browsing, super-responsive apps, and effortless multi-tasking, so that enjoying the things you love to do has never been easier.
- Intelligent Camera: Featuring an advanced 2MP HD camera that lets you capture images quickly - up to 5 photos a second - so you'll never miss the best shot, even in challenging environments.
- Great Entertainment: Easily create and share HD-quality video, and with super-smooth playback, your tablet becomes a personal theatre you can take with you anywhere.

*NOTE: Screen images and icons are simulated for the purpose of this guide. Actual displays may vary. Instructions in this guide may change depending on the software version on your tablet.*

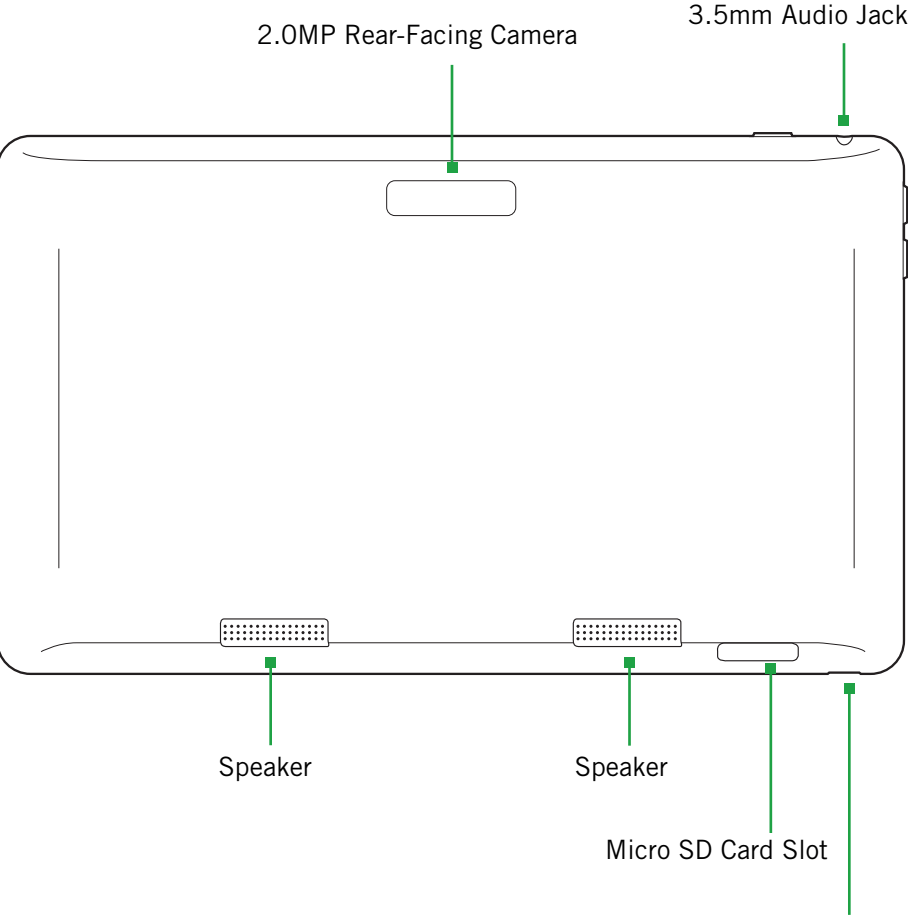

USB/Power Port

# <span id="page-3-0"></span>Volume Power Button VGA Front-Facing Camera $\overline{O}$ й ⊜ ∎ 10  $\mathbf{g}$  $\bigoplus$  $8+$ Play Store  $\pmb{\Downarrow}$ a,  $\rightarrow$  $\Box$

## 1.2 Tablet Buttons

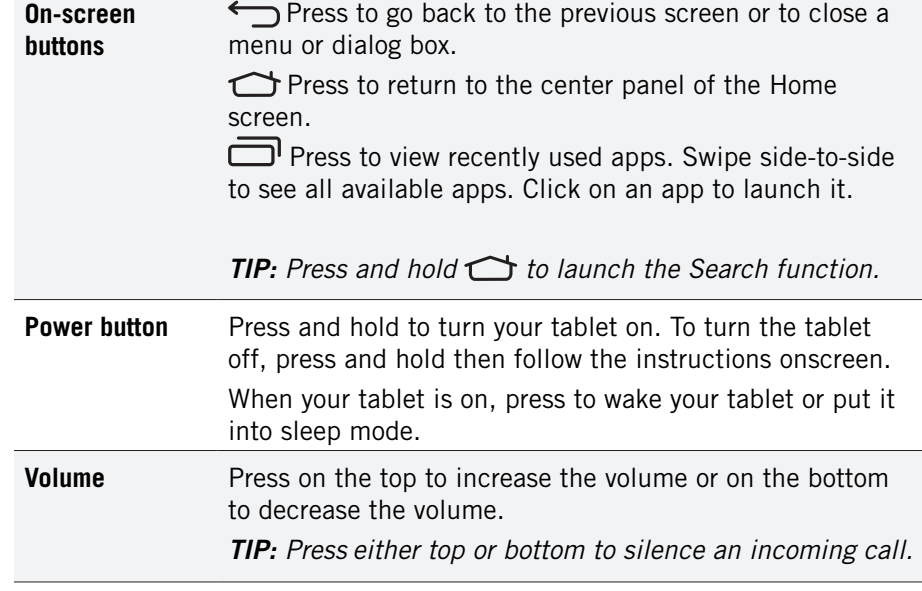

## 1.3 Tablet Slots, Ports & Jacks

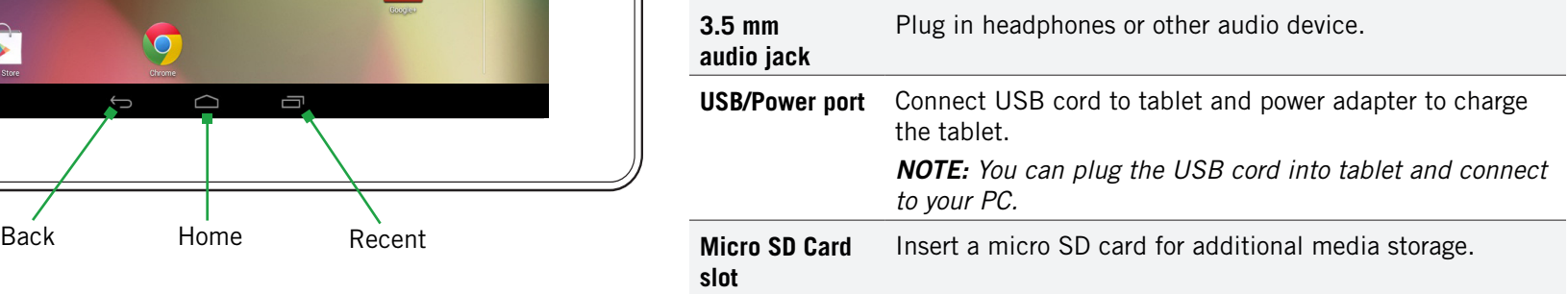

## <span id="page-4-0"></span>1.4 Charge the Battery

Before using your tablet for the first time, charge the tablet for three hours.

#### **To charge the battery:**

- 1. Attach one end of the USB cord to the tablet's micro-USB port and the other end to the plug.
- 2. Plug the tablet into the wall.

## 1.4.1 Battery Tips

For the best battery life, let your battery drain down to 15% or less (indicated by the *battery very low* icon in the status bar) before recharging, and do not leave your tablet plugged in after it is fully charged.

#### **To make your charge last as long as possible:**

- Change the screen timeout rate and display brightness (see Display Settings).
- Disable Wi-Fi when not in use (see Wireless & Networks Settings).

*NOTE: For optimal charging, please use the USB cable and charger provided with the tablet.*

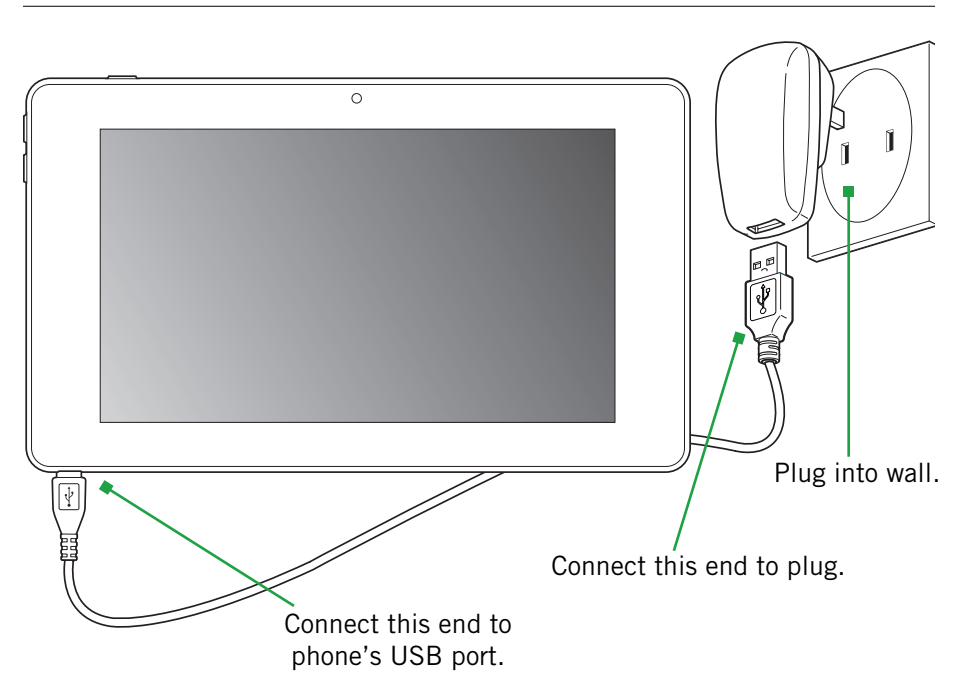

## 1.5 Turn on the Tablet

#### **To turn on the tablet:**

• Hold down the power button to turn the tablet on.

*TIP: One press puts your tablet into Sleep mode. Pressing and holding allows you to choose Silent mode or Airplane mode.*

#### **To turn the tablet off:**

• Hold down the power button and touch Power Off.

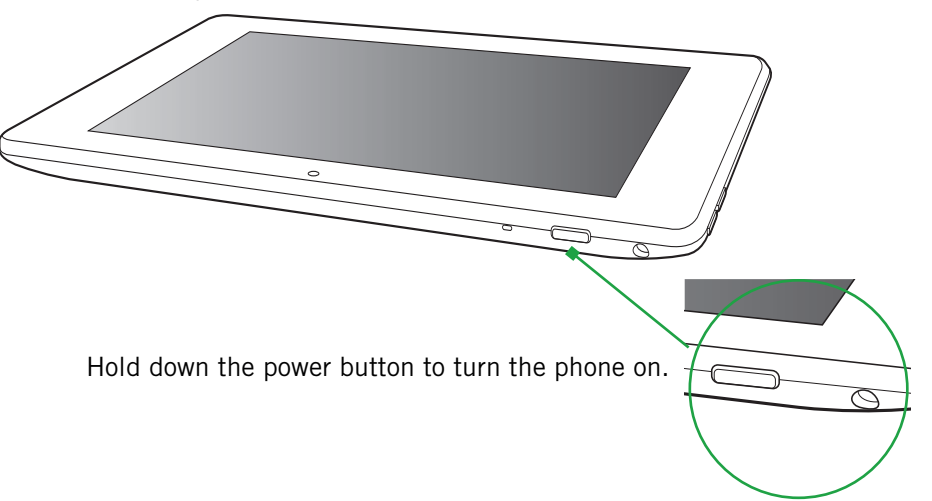

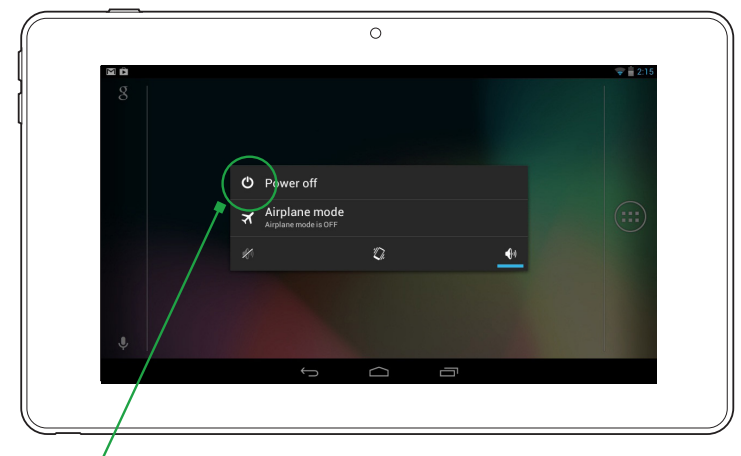

Hold down the power button, then touch **Power off** to turn the phone off.

## <span id="page-5-0"></span>1.6 Sleep & Wake

When your tablet is on, you can put the tablet in sleep mode and lock your tablet. Your tablet will go into sleep mode if left idle, to save battery life.

You can wake and unlock your tablet when you're ready to use it.

#### **To put the tablet in sleep mode:**

• Briefly press the power button.

Your tablet goes into sleep mode, without disrupting any running application, download, or phone call.

*NOTE: If you press and hold the power button for too long, you will see the power off menu.*

#### **To wake the tablet:**

- 1. Press the power button.
- 2. Place your finger on  $\left( \theta \right)$  and slide it all the way to the right.
- 3. Your tablet's screen will resume display.

*NOTE: If your tablet is secured, you must enter your password, pin, or pattern to wake it. See [Securing Your Tablet](#page-11-0) for more details.*

*TIP:* You can go directly to the Camera app by sliding the lock to **O** on the *left after waking your tablet.*

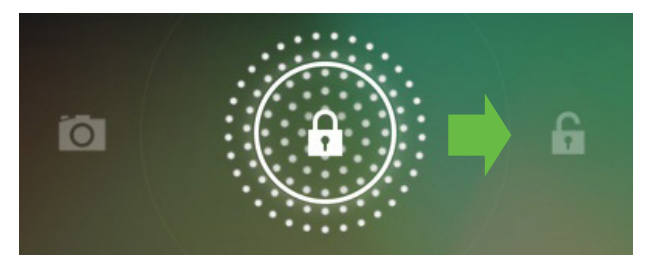

When the phone is in sleep mode, and you want to wake the phone, press the power button and then drag the lock to the right.

## 1.7 Tips on Using the Touchscreen

- Do not use sharp tools, such as pens or a stylus, on the touchscreen—these might scratch the screen.
- Do not allow the touchscreen to come in contact with other electrical devices. Electrostatic discharges can cause the touchscreen to malfunction.
- Do not allow the touchscreen to get wet. The touchscreen may malfunction in humidity or when exposed to water.
- For the best performance, before using the device, remove the screen protection film and tap the screen with your fingertip.

## <span id="page-6-0"></span>2 Home Screen & Basic Features

The Home screen is a gateway to all of your tablet's applications and features, and displays whenever you turn on your tablet.

#### *TIP: To move an icon, touch and hold the icon, then drag it to a new location.*

#### **To open the Home screen:**

• Open the Home screen at any time by pressing the  $\bigcirc$  button.

The Home screen is split into five panels, with the center panel displayed when the Home screen opens.

#### **To scroll the Home screen:**

• Slide the screen to the left or right.

*TIP: The bar at the bottom of the screen indicates which one of the five panels is displayed.*

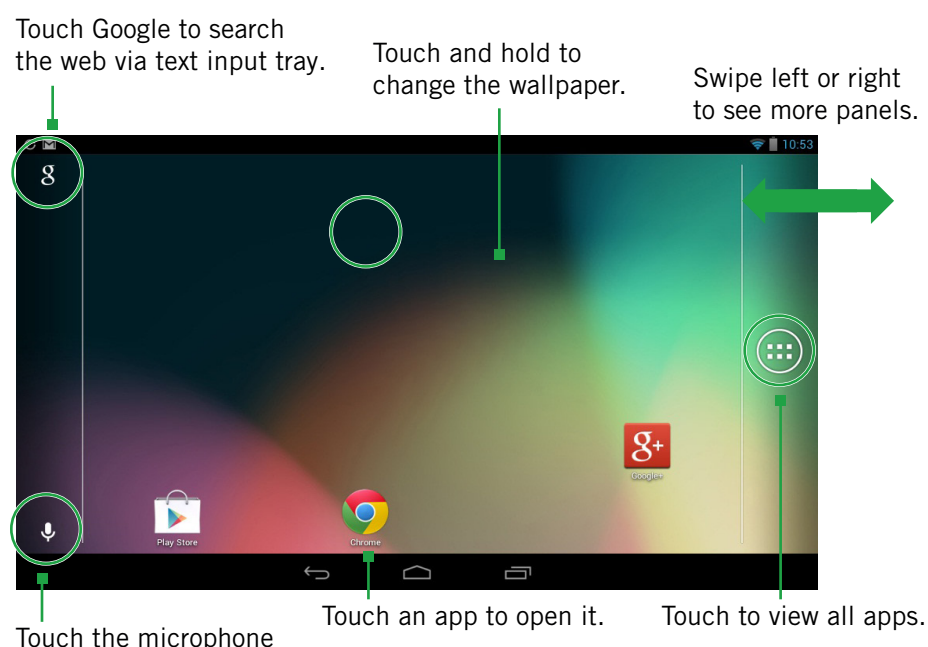

to search the web via voice input.

2.1 Customizing Your Home Screen

You can easily customize your Home screen by changing the background picture (or wallpaper).

#### **To customize your Home screen:**

• Touch and hold an empty space on the Home screen, then touch the type of item you want to add and follow the prompts.

#### **The following types of items are available:**

- **Gallery** allows you to choose photos on your tablet to set as the background image for your screen.
- **Live Wallpapers** are animated background images for your screen.
- **• SocialGallery** allows you to choose the tablet screen's background image from photos on your tablet, including photos from apps such as Instagram.
- **Wallpapers** are static background images for your screen.

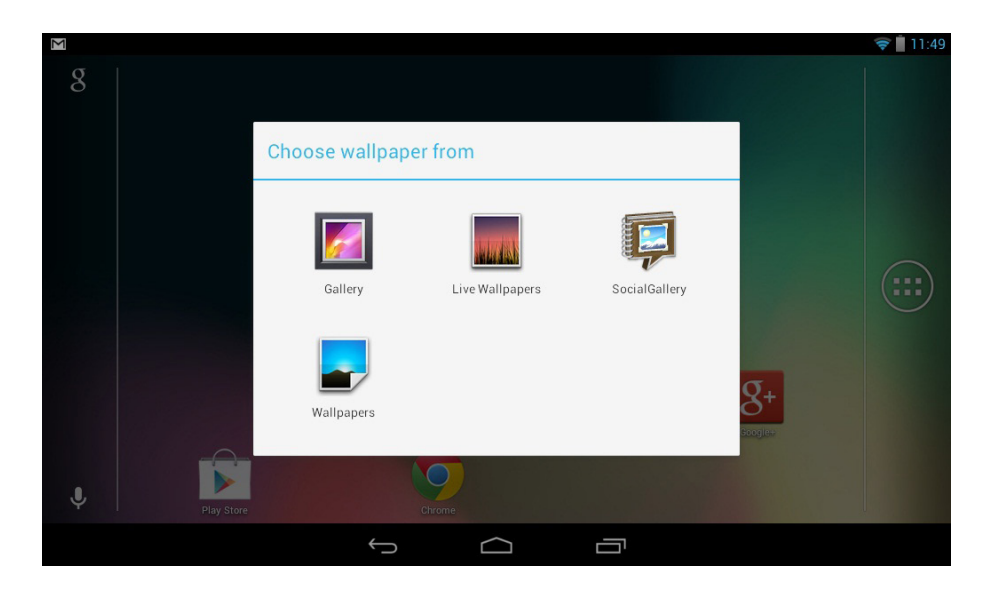

<span id="page-7-0"></span>*TIP: Rearrange items on your screen by touching and holding them and then dragging them to a new location. You can also delete them by touching and holding and then dragging them to the X in the upper left corner.*

#### **You can perform the following actions with folders.**

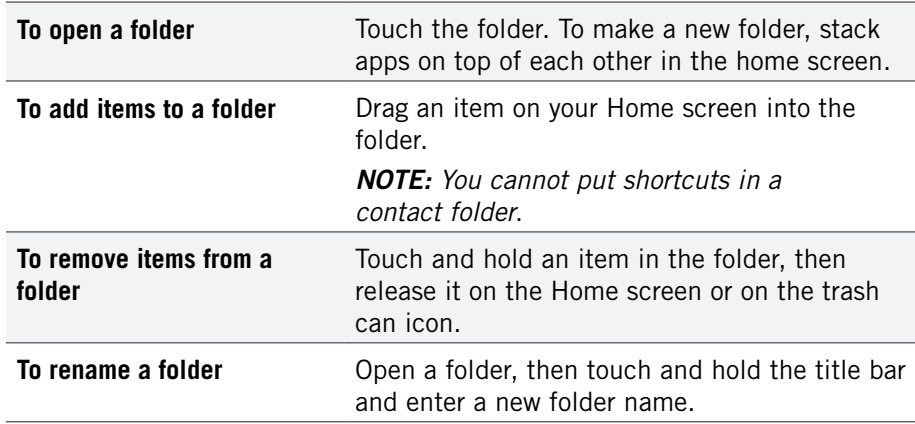

## 2.2 Status & Notification Icons

п

The status bar at the top of the screen displays important information about your tablet.

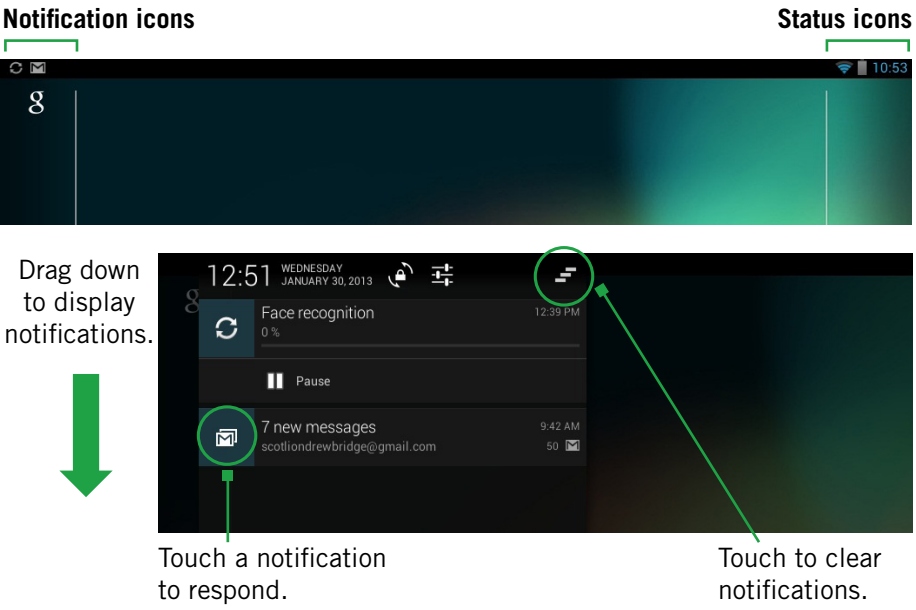

#### **To respond to a notification:**

• Touch a notification in the panel to open its application. For example, touching a new email notification opens the Email app's inbox.

#### **To clear notifications:**

• Open the notifications panel and touch **X** at the top right.

Ongoing notifications, such as active downloads, will remain on the list.

#### **To close the notifications panel:**

• Drag the status bar back to the top of the screen.

*NOTE: The Settings icon is displayed at the top center of the Notification panel. Touch this icon to turn certain services (such as Wi-Fi and Bluetooth) ON or OFF.*

## <span id="page-8-0"></span>2.2.1 STATUS ICONS

#### **Below are the status icons you can expect to see.**

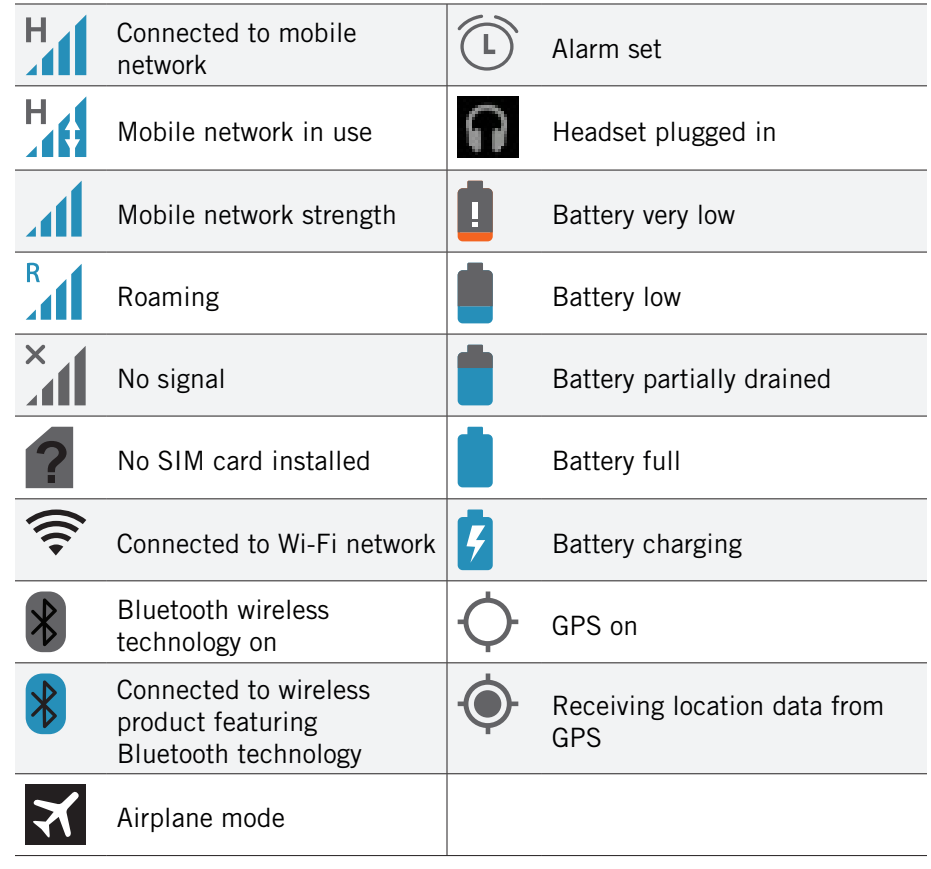

## 2.2.2 Notification Icons

#### **Below are the notification icons you can expect to see.**

*NOTE: Installed apps may use their own unique notification icons.*

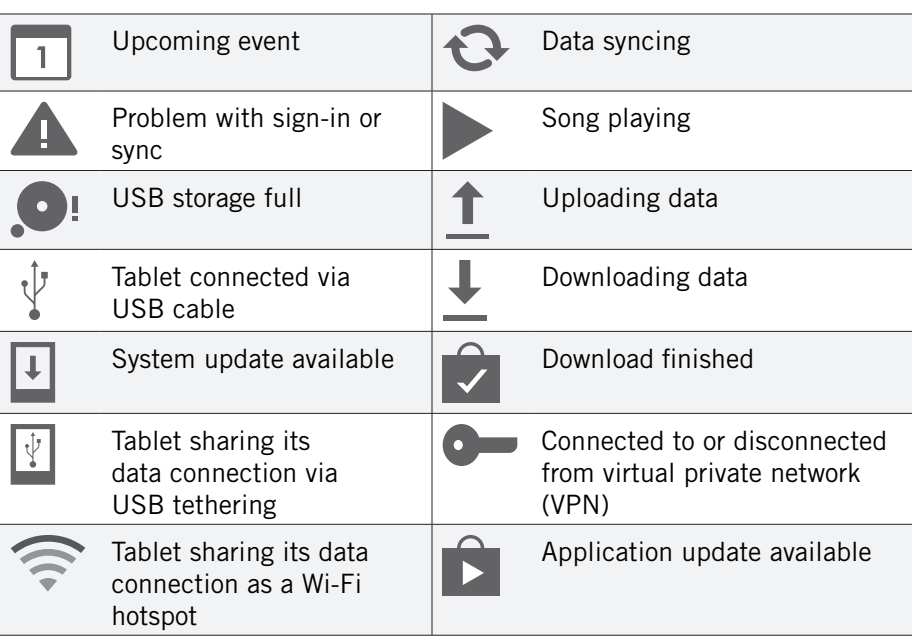

## <span id="page-9-0"></span>2.3 Search

Search on your tablet and on the web with the built-in Search function.

#### **To run a search:**

- 1. Touch the Google logo at the top left of the Home screen.
- 2. Type a search term. As you type, Search displays matching results.
- 3. Touch a matching result to open it.

*TIP: Find items in a search-enabled app, such as Email or Music, by pressing*  and holding  $\Box$ .

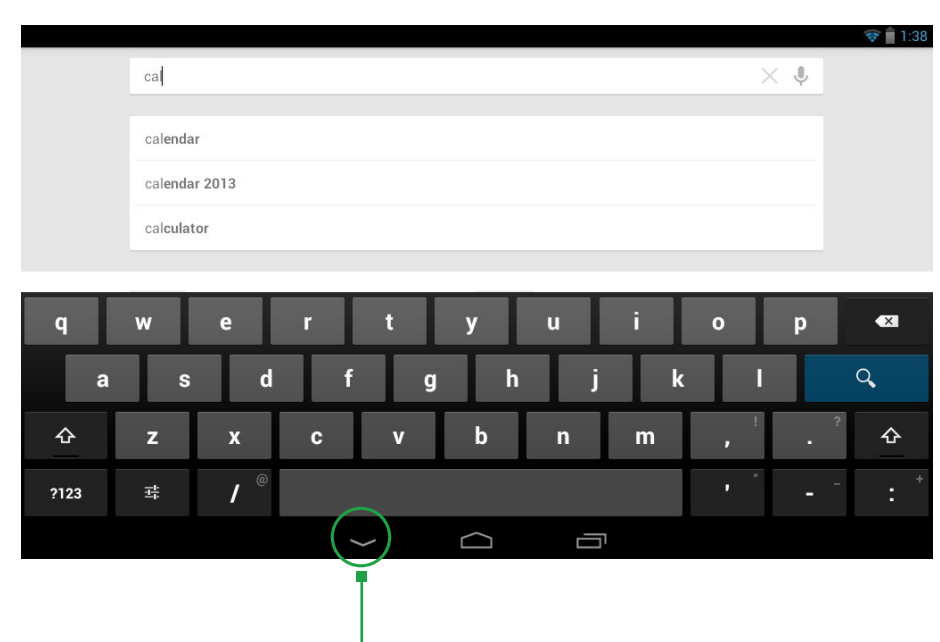

Touch to hide keyboard.

## 2.4 Securing your Tablet

You can configure your tablet to require a password, PIN, or pattern in order to turn it on or wake it up. Securing your tablet can help keep its contents private.

#### **To secure your tablet:**

1. From the Home screen, press  $(H) \rightarrow H$   $\rightarrow$  **Security**.

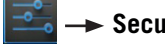

- 2. Touch **Screen lock** to change the current security lock.
- 3. Select one of the following settings:
	- **None** disables screen locking.
	- **Slide** lets you drag an icon across the screen to unlock your tablet.
	- **• Face Unlock** lets you unlock the tablet by looking at the screen.
	- **Pattern** lets you draw a custom pattern to unlock your tablet.
	- **PIN** lets you use a 4- to 16-digit number combination to unlock your tablet.
	- **Password** lets you use a 4- to 16-character password to unlock your tablet. (Password must contain at least one letter.)

*NOTE: Once you have selected a lock for your tablet, you will need to enter this lock each time you turn on or wake up your tablet.*

## <span id="page-10-0"></span>2.5 Using the App Launcher

Apps are small programs that add features to your tablet. Many apps come preinstalled, and additional apps can be purchased in the Play Store.

Widgets are apps that run directly on your Home screen, such as a music player, newspaper, or clock.

You can use the App launcher to easily access all of your installed apps.

#### **To use the app launcher:**

CMD

FOTA

• From the Home screen, touch  $(\ldots)$ , then touch an app to open it.

#### **To add an app shortcut to the Home screen:**

• Touch and hold an app. Once the Home screen displays, drop the app onto an empty spot on the Home screen.

 $\overline{g}$ 

Google

 $\bigodot$ 

Music

 $\Box$ 

M

Gmail

**TITLE** 

Movie Studio

 $\bigoplus$ 

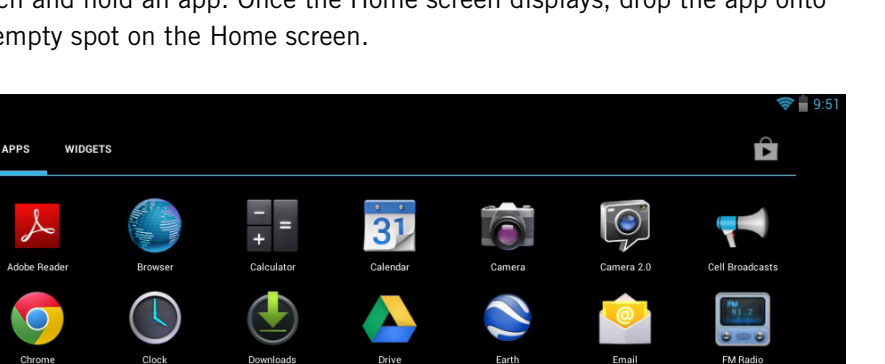

 $g<sub>+</sub>$ 

Google+

 $\overline{\phantom{a}}$ 

Navigation

Ū

## 2.6 Using the Play Store

Almost any app you can imagine is available for purchase (and often for free) in the Play Store.

#### **To use the Play Store:**

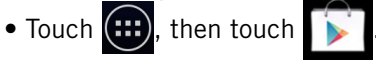

Search or browse for apps. You will be able to confirm that you want to purchase an app and see the permissions it requires before installing it on your tablet.

*TIP: Google™ Play Store can be used only when Google account is activated.*

Touch an app to open it.

 $\begin{picture}(22,20) \put(0,0){\line(0,1){10}} \put(15,0){\line(0,1){10}} \put(15,0){\line(0,1){10}} \put(15,0){\line(0,1){10}} \put(15,0){\line(0,1){10}} \put(15,0){\line(0,1){10}} \put(15,0){\line(0,1){10}} \put(15,0){\line(0,1){10}} \put(15,0){\line(0,1){10}} \put(15,0){\line(0,1){10}} \put(15,0){\line(0,1){10}} \put(15,0){\line(0$ 

Kratos

 $\bullet$ Local

 $\bullet$ 

 $Orln t$ 

## <span id="page-11-0"></span>3 Taking Photos & Videos

The Camera 2.0 app lets you take and share pictures and videos.

#### **To start the Camera 2.0 app:**

• In the App Launcher, touch  $\Box$ 

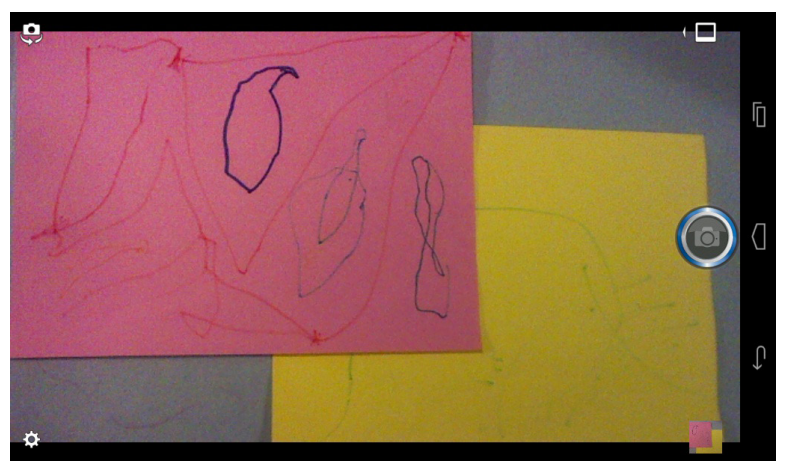

#### **Camera buttons and icons**

Once opened, the Camera 2.0 app displays the following icons and buttons:

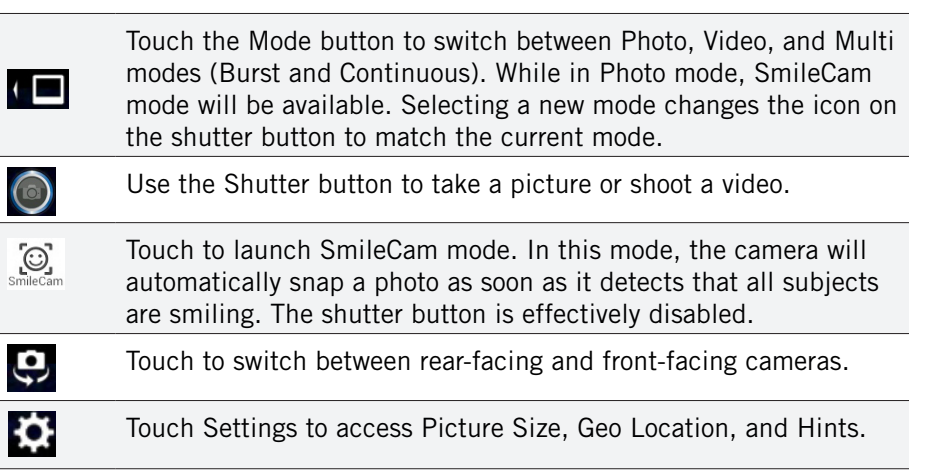

*TIP: To zoom in or out, pinch in the view window to bring up the zoom slider. Slide the dot up to zoom in (+); slide the dot down to zoom out (-).*

#### **To take a picture:**

- 1. Frame your subject in the display.
- 2. Touch the Shutter button to take your picture and save the image to the Social Gallery.

#### **To shoot a video:**

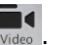

- 1. From the Camera 2.0 app, touch the Mode button, and then select
- 2. Touch the Shutter button to begin recording. When done, press the Shutter button again to stop recording and save the video to the Social Gallery.

#### **Use shooting modes:**

Touch the Mode button in the upper right to display the options. Selecting a new mode changes the icon on the shutter button to match the current mode.

#### Use Multi **->** Burst mode:

When the camera is set to Burst mode, each shutter press will capture a series of five images and save them to the Social Gallery.

#### Use Multi **-> Continuous mode:**

Select the Continuous mode to sweep across a scene (horizontally or vertically) and capture multiple images that will be automatically stitched together into a single panoramic image. During Continuous capture, several on-screen elements assist in capturing and aligning images:

- The arrow indicates the direction to move the camera for the next shot.
- Touch the red stop button to finish capturing multiple images.
- The counter displays the number of images that have been collected for this panorama.
- A semi-transparent overlay of the previous image assists in aligning the next image in the sequence. Simply move the camera until key details on the two images are aligned, and the next image is automatically captured.

*NOTE: When using Continuous Mode, you must pan far enough to take at least two pictures. If you do not touch the red stop button, the camera will stop taking pictures when it reaches the maximum number of shots.*

#### <span id="page-12-0"></span>**To change advanced settings:**

Camera settings are available at any time by pressing . These settings include: Picture Size, Video Size, Geo Location, and Hints.

Two picture sizes are available: Widescreen 1MP image or a 2MP image that is in standard 4:3 format and appears centered on the screen.

Two different video sizes are available: 720p HD or 480p SD.

Geo Location can be turned on or off. When it is on, location information will be captured and stored with your photos.

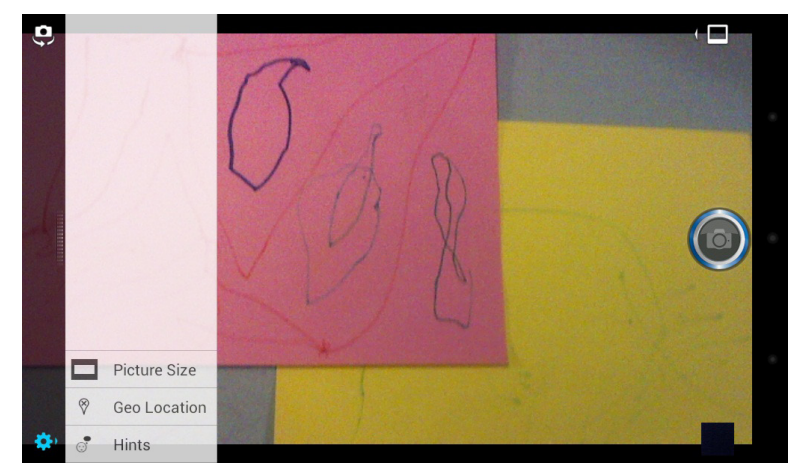

To access navigation controls (Back, Home, Recent), touch the line of three dots along the right side of the screen (see image above). The dots will change into the navigation buttons (see image to the right). Simply touch one of the button to leave the Camera 2.0 app.

*TIP: Set the camera to Camera Mode to change Picture Size. Set the camera to Video Mode to change Video Size settings.*

*NOTE: Using the 2MP Picture Size and the HD Video Size settings will result in larger file sizes, which will use significantly more memory space.*

## 3.1 View Your Pictures & Video

Pictures and videos taken with the Camera 2.0 app are stored in the Social Gallery app, but they can be viewed and shared from within the main camera screen also. To view a picture, touch the small thumbnail image in the lower right of the screen. You will see the following screen:

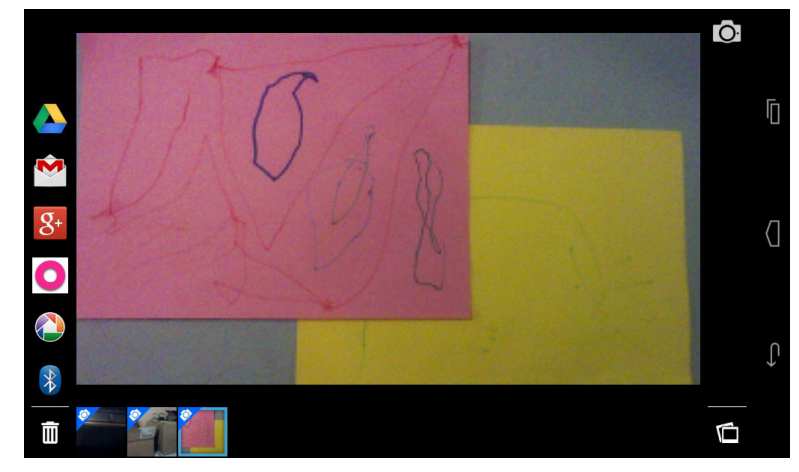

While viewing a picture, the following actions are available:

Ľ

 $\sqrt{2}$ 

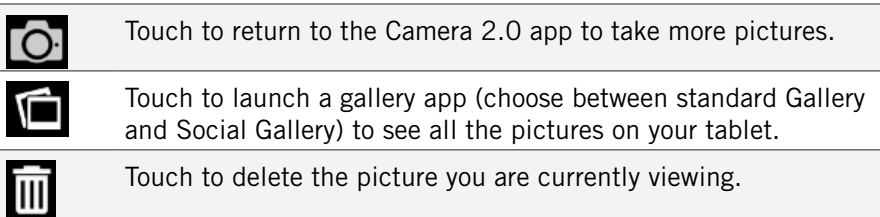

The "filmstrip" of thumbnail images across the bottom of the screen contains your most recently captured pictures. Simply touch a picture to view it.

*NOTE: The Social Gallery app displays the pictures and videos you have taken on your tablet, downloaded from the web, or (where available) uploaded to a synchronized Picasa account (Google's web-based photo storage).*

#### **To share pictures:**

.

Sharing a picture is as quick and easy as viewing it. While viewing a picture, a list of sharing methods appears along the left side of the screen. Simply touch your preferred method of sharing.

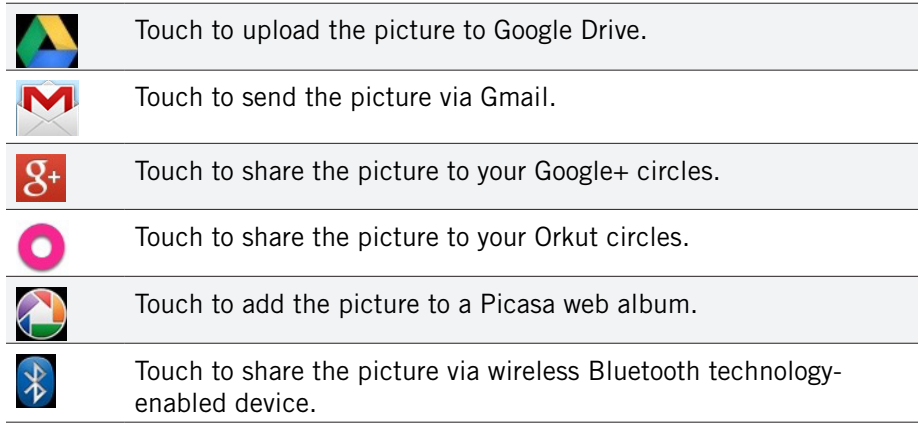

## <span id="page-14-0"></span>4 Connections

Your tablet can connect to Wi-Fi networks, Bluetooth wireless technologyenabled products (such as headsets), and your computer. You can also connect to virtual private networks (or VPNs) and use your tablet as a hotspot.

## 4.1 Using Wi-Fi

Connect to Wi-Fi networks to browse the internet, check your email, and more.

*TIP: Use a Wi-Fi connection to help save on data costs.*

**To connect to a wireless network:**

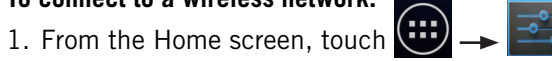

- 2. If Wi-Fi is **OFF**, touch **OFF** to toggle it on.
- 3. Touch **Wi-Fi**. The available networks will be displayed.
- 4. Touch a network, then touch **Connect**.

*NOTE: For secured networks, enter the requested security information, then touch Connect.*

*TIP: Quickly toggle Wi-Fi on/off from the Power Center widget by touching the Wi-Fi icon (See Status & Notification Icons).*

#### **To add a network:**

- 1. From the Wi-Fi screen, touch **+**.
- 2. Enter the network's SSID (the name of the network).
- 3. Touch **Save**. Your tablet saves the information you entered and uses it to connect to the network whenever it is available.

*NOTE: If the network is secured, enter the security information by touching None (under Security) and selecting the type of network security that the network uses (for example, WEP or WPA/WPA2 PSK). Then enter the requested security information, such as a password.*

#### **To remove or modify a saved network:**

- 1. From the Wi-Fi screen, touch and hold the network.
- 2. Touch **Forget network** or **Modify network**.

## 4.2 Wireless Bluetooth® Connection

To connect to a Bluetooth wireless technology-enabled product for the first time, you must pair it with your tablet. Once paired, your tablet will automatically connect to paired products. You can use your tablet to connect to wireless products featuring Bluetooth technology up to eight meters away.

#### **To pair tablet with Bluetooth wireless technology-enabled product:**

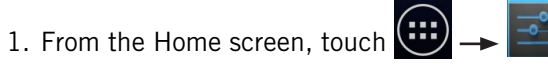

- 2. If Bluetooth is **OFF**, touch **OFF** to toggle it on.
- 3. Touch **Bluetooth**. The available Bluetooth wireless technology-enabled products will be displayed.
- 4. Touch the product you wish to pair.
- 5. Confirm the product number and touch **Pair** to pair the product. Once paired, your tablet will automatically connect with the product.

*NOTE: If the product requires a pass code before pairing, try entering 0000 or 1234 or check the product's documentation. If your tablet does not display the Bluetooth wireless technology-enabled product, touch Search for devices to rescan. See the documentation that came with your product to learn how to configure it to be discoverable by tablet.*

#### **To unpair a Bluetooth wireless technology-enabled device:**

- 1. From the Bluetooth screen, touch  $\frac{1}{n}$  next to a paired device.
- 2. Touch **Unpair**.

*TIP: Quickly toggle Bluetooth on/off from the Power Center widget by touching the Bluetooth icon (See Status & Notification Icons).*

## <span id="page-15-0"></span>4.3 Transferring Files between your Tablet & Computer

Transfer files between your tablet and computer by connecting your tablet to your computer's USB port.

#### **To transfer files between your tablet and your computer:**

1. Use the USB cable that came with your tablet (the "cord" of your tablet's power cord) to connect your tablet to your computer's USB port.

**Warning!** Follow any instructions that appear on your computer when connecting to the USB port. Failure to follow these instructions may result in damage to your files**.**

2. Once connected, drag down the notification panel and touch **Connected as a mass storage** to change connection type: Mass Storage, Media device (MTP), and Camera (PTP).

## 4.4 Connecting to Virtual Private Networks

Virtual private networks (VPNs) allow you to connect to a secured local network from outside the network. VPNs are commonly deployed by schools, corporations, and other institutions that rely primarily on an on-location network but allow secure access from the outside.

To connect to a VPN for the first time, add that VPN to your tablet. You can then connect to it automatically at any time.

#### **To add a VPN to your tablet:**

1. From the Home screen, touch  $\left(\frac{...}{...}\right) \rightarrow \left|\frac{1}{1-\alpha}\right| \rightarrow \text{More...}$  (under the Wireless & Networks section) -> VPN -> Add VPN profile.

- 2. Select the type of VPN, based on instructions from your VPN administrator, and then follow your network administrator's instructions to configure each component of the VPN's settings.
- 3. When you are done configuring the VPN, touch **Save**. Your tablet saves the VPN's configuration and connects.

#### **To connect to a VPN:**

1. From the Home screen, touch . **More...** (under the Wireless & Networks section) -> VPN.

The VPNs you have added are listed at the top of the screen.

- 2. Touch the desired VPN. Enter any requested information.
- 3. Touch **Connect**.

#### **To disconnect from a VPN:**

• Open the notifications panel, touch the active VPN notification, and touch **Disconnect**.

*TIP: You must set a lock screen PIN or password before using connecting to a Virtual Private Network.*

## 4.5 Sharing Your Tablet's Data Connection

You can share your tablet's data connection with a computer, allowing that computer to access the internet by using your tablet's data stream. You can share your tablet's data connection with a single computer by using USB tethering or with up to eight computers at a time by enabling the Portable Wi-Fi hotspot setting.

*NOTE: Not all carriers support sharing your tablet's data connection. Please check with your carrier to find out more.*

## 4.5.1 Share your Tablet's Data Connection via USB Tethering

You can share your tablet's data connection with a single computer via the USB port; however, you can do this only when you are not currently using the USB port to share files.

*NOTE: Some operating systems, such as Windows XP, require you to prepare your computer before enabling USB tethering. Visit www.android.com/tether for more information.*

#### **To tether your tablet:**

- 1. Use the USB cable that came with your tablet to connect your tablet to your computer's USB port.
- 2. From the Home screen, touch  $\left(\frac{...}{...}\right) \rightarrow \left[\frac{...}{...}\right]$ . **More...** (under the Wireless & Networks section) -> USB tethering.
- 3. Touch **USB tethering** to enable tethering.

Your tablet will begin sharing its data connection with your computer.

4. When you are finished, uncheck **USB tethering** or simply disconnect the USB cable.

Go to **http://software.intel.com/en-us/articles/intel-usb-driver-for-android-devices** for the latest drivers.

## <span id="page-16-0"></span>5 Accounts

You can keep your tablet synchronized with your Google, email, and corporate accounts, as well as synchronizing contacts with other applications.

#### **To add an account to your tablet:**

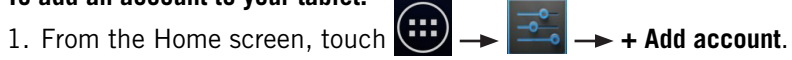

- 2. Select the type of account to add, such as a corporate account (using Microsoft Exchange) or a Google account.
- 3. Follow the on-screen instructions for configuring your account (or configure your account manually).

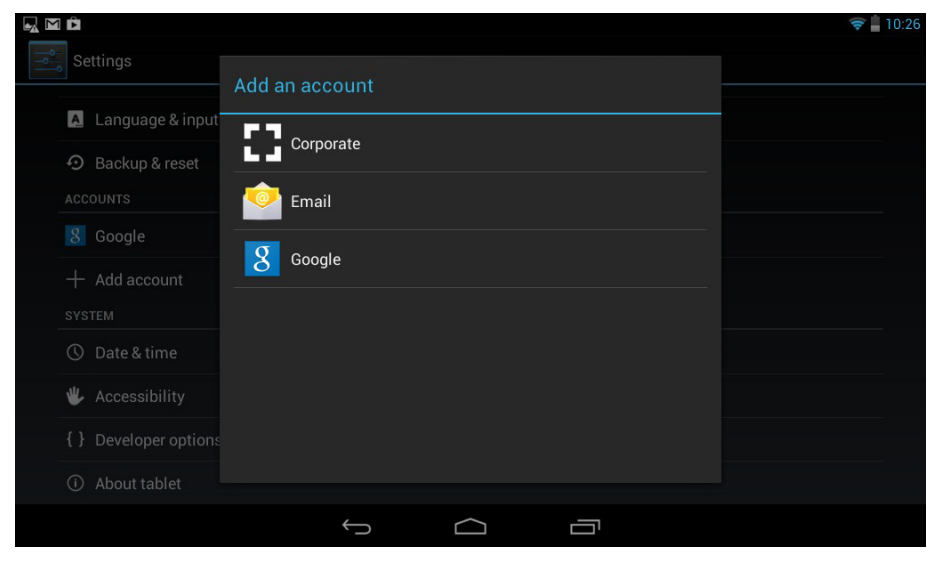

#### **To remove an account from your tablet:**

- 1. From the Home screen, touch  $\left( \text{ii}\right)$
- 2. Under Accounts, touch the account type (for example, Google).
- 3. Touch the account you wish to remove.
- 4. In the upper right corner of the screen, touch  $\blacksquare \rightarrow \blacksquare$  **Remove account.**
- 5. Touch **Remove account** to confirm deletion.

#### **To change an account's synchronization settings:**

1. From the Home screen, touch  $\left(\mathbf{u}\right)$ 

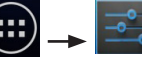

- 2. Under Accounts, touch the account type (for example, Google).
- 3. Touch the account you wish to sync.
- **• Sync individually:** You may touch each individual task to sync. (For example, your Google account lets you sync your Browser, Contacts, Calendar, Google Photos, Picasa Web Albums (where available), and more.
- **Sync all at once:** In the upper right corner, touch  $\blacktriangleright$  **Sync now.**

*NOTE: Previously synchronized data remains on your tablet until you manually delete it.*

#### **To turn automatic synchronization on or off:**

- 1. From the center Home screen, swipe to the right to find the Power Center widget at the top of the second Home screen (placed there by default).
- 2. Touch the fourth icon (circular arrows) to toggle automatic synchronization on or off.

*NOTE: If this option is turned off, accounts and applications must be synchronized manually.*

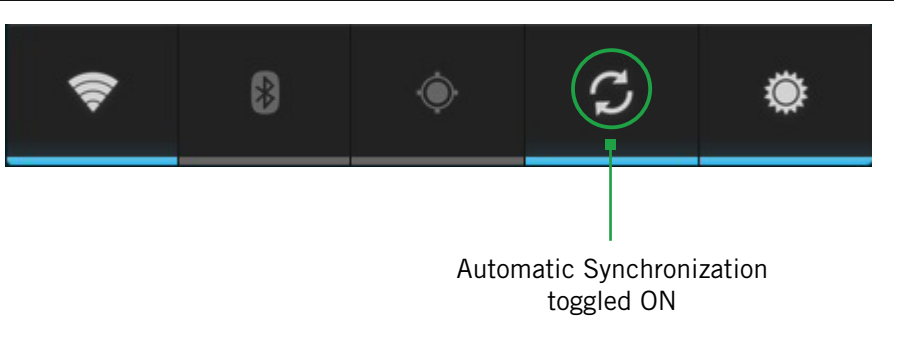

## <span id="page-17-0"></span>6 Changing Tablet Settings

The settings window displays all of the settings that affect how your tablet looks and works.

**To open the settings window:**

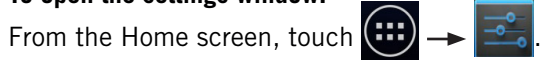

## 6.1 Wireless & Networks

The Wireless & networks section configures your tablet's connections, such as Wi-Fi, Bluetooth wireless technology, VPN, Wi-Fi Direct, and more.

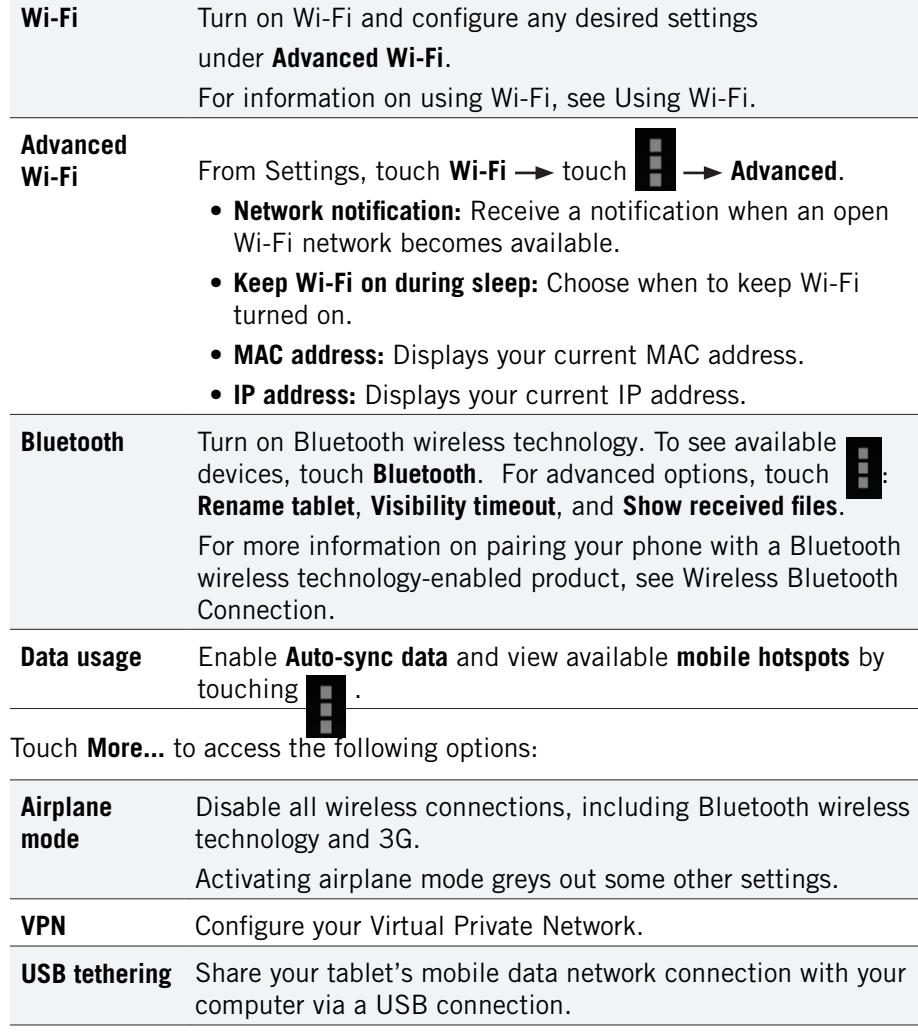

## 6.2 Device

**Sound** settings let you configure your tablet's sounds.

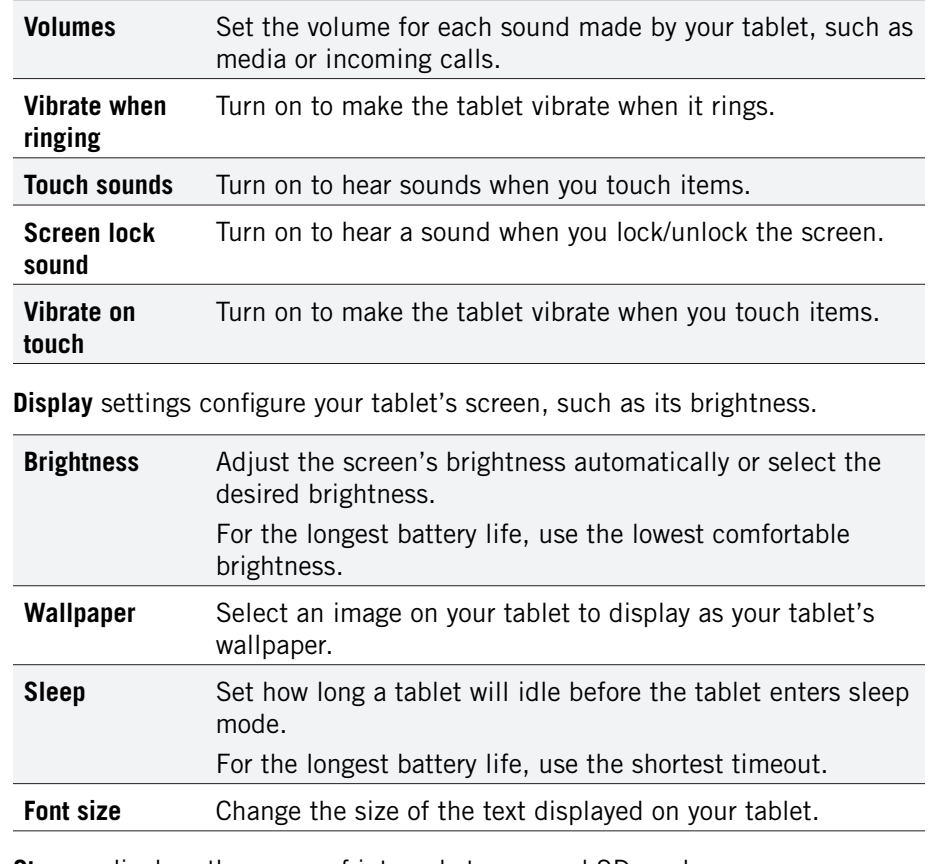

**Storage** displays the usage of internal storage and SD card.

**Battery** displays the battery's current charge.

**Apps** launches **Manage apps**.

**Sensor calibration** allows you to calibrate the tablet's compass.

## <span id="page-18-0"></span>6.3 Personal

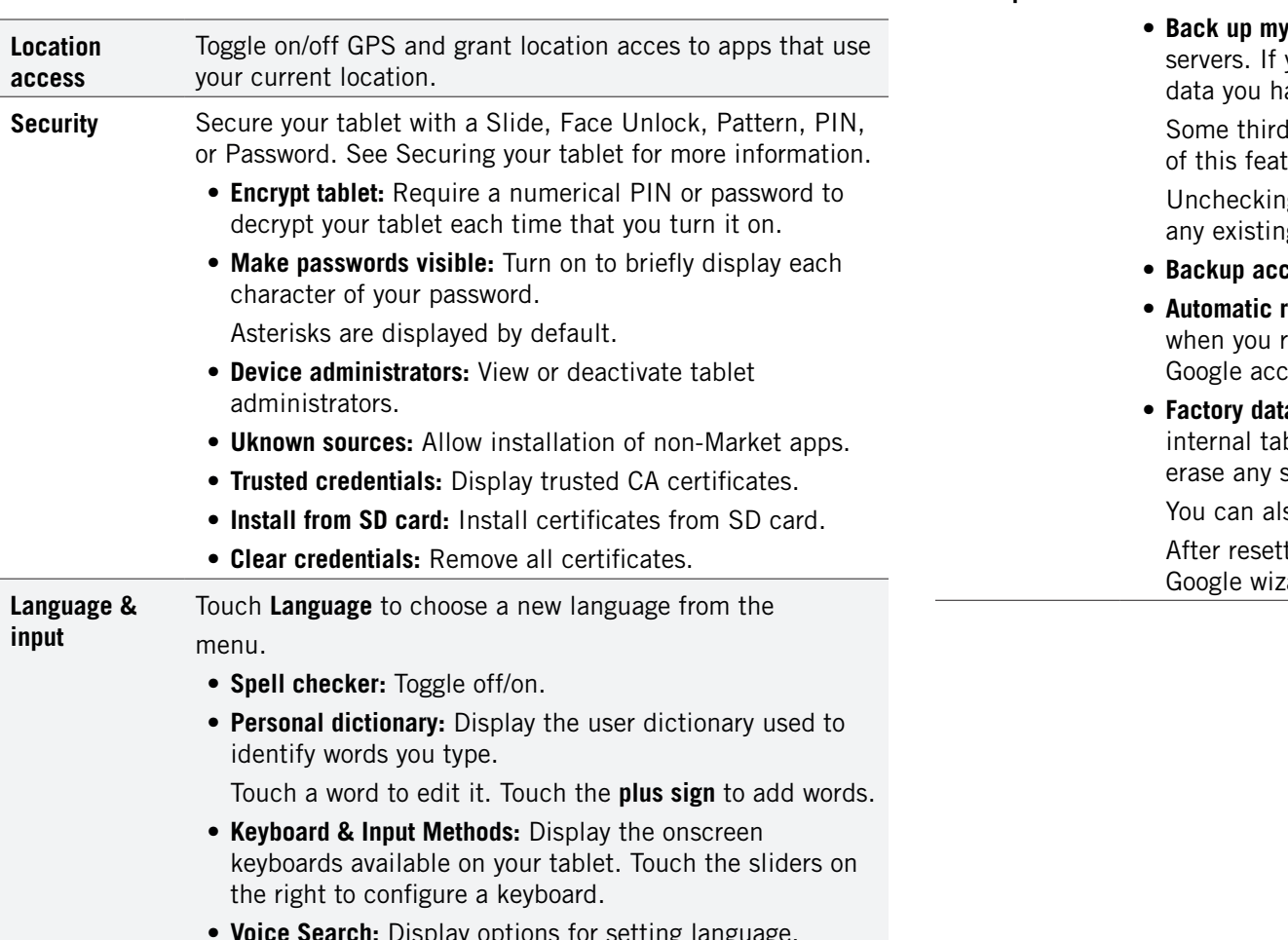

- **• Voice Search:** Display options for setting language, SafeSearch, and blocking offensive words.
- **Text-to-speech output:** Change the text-to-speech engine, adjust the speed at which text is spoken, and listen to an example.
- **Pointer speed:** Adjust the speed of any mouse or track pad that is connected to or controlled by your tablet.

**Backup & reset** Use this setting to manage your personal information.

• **Back up my data:** Back up certain personal data to Google you replace your tablet, you can restore the ave backed up.

d-party applications may also take advantage ture.

g this option stops data back-up and deletes g backups.

- **count:** Set an account as your backup account.
- restore: Restore your settings and other data reinstall an application using your current count.
- **ta reset:** Erase all of your personal data from blet storage. Resetting the tablet does not software updates you have downloaded.

so erase data downloaded to USB storage.

ting your tablet, you will be returned to the ard when you next restart your tablet.

## <span id="page-19-0"></span>6.4 System

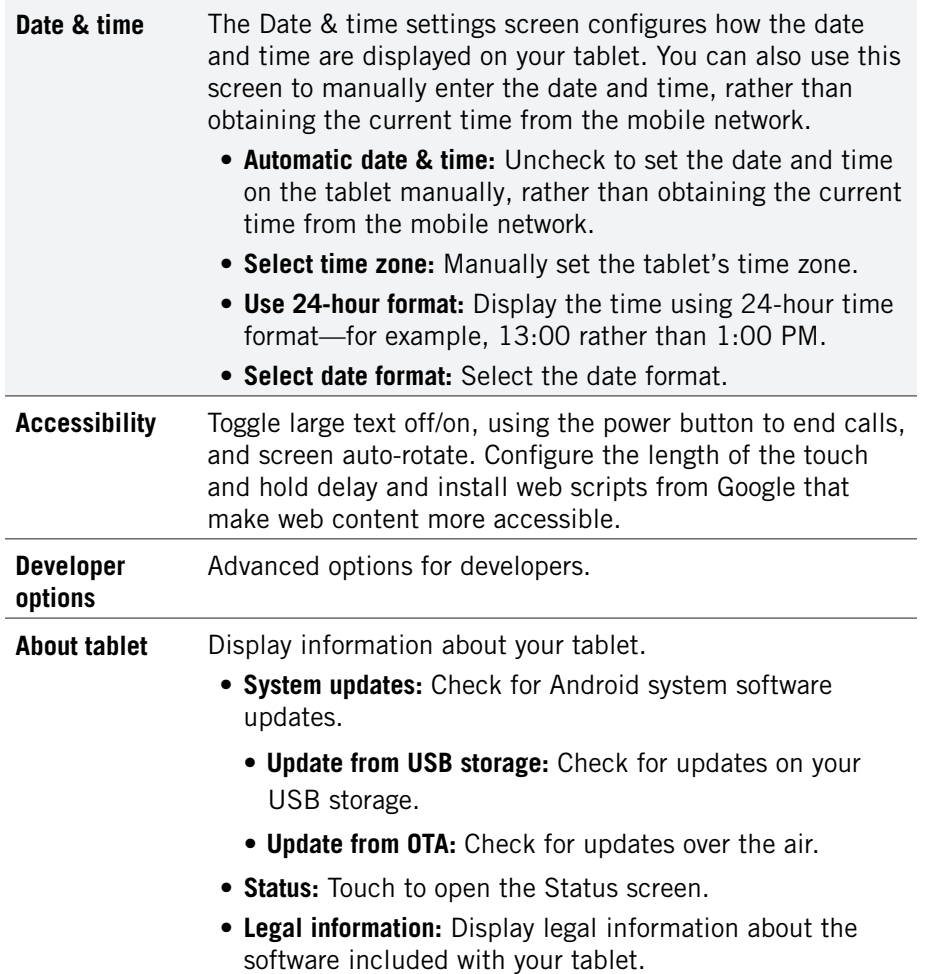

## <span id="page-20-0"></span>7 Safety, Regulatory & Legal

## SAFETY AND OPERATIONAL GUIDELINES

*IMPORTANT: Review and adhere to these guidelines. Failure to do so may be dangerous or illegal. All statements, information, and recommendations contained herein do not constitute a warranty of any kind, either expressed or implied. The information contained herein is subject to change without notice. Read the complete user guide for further information.*

- Always comply with all local legal requirements or restrictions when using the tablet, for example, in airplanes, gas or petrol stations, in hospitals, or while driving.
- Elements of the tablet are made of glass and may break or become scratched if dropped or used improperly. You may be able to reduce the chances of any such harm by utilizing a case.
- As with any electronic device, please keep your tablet away from any water including, for example, rain, wash basins or toilets.
- Do not attempt to repair or modify your tablet yourself. This includes any access to or attempted replacement of the battery. Any attempt to do so will invalidate your warranty and regulatory approvals.
- Your tablet may be equipped with Global Positioning System (GPS) or Assisted GPS (AGPS) technology, which may be used to determine the approximate location of the tablet. When connected to a wireless network, the tablet may transmit location-based information, including to third-party application providers. Please read your using manual and check the settings of any installed applications to ensure that you manage these location based services in accordance with your privacy preferences.
- Tablet PCs can interfere with the functioning of medical devices such as hearing aids or pacemakers. Keep at least 20 cm (9 inches) between the tablet and pacemaker. When using the tablet hold it to the ear which is furthest away from the pacemaker. For more information, consult your doctor.
- Always keep the tablet and accessories out of reach of small children. Small parts such as the SIM card can be dismantled and swallowed by small children.
- Keep the tablet away from electromagnetic data carriers such as credit cards, disk drives, etc. Information stored on them could be lost.
- Permanent hearing loss may occur if you use earphones or headphones at high volume. You can adapt over time to a higher volume, which may sound normal but can be damaging to your hearing. Set your volume to a safe level. If you experience discomfort or buzzing in your ears, reduce the volume or discontinue use of your earphones or headphones.
- Ring tones, info tones, and hands-free talking are reproduced through the loudspeaker. Do not hold the tablet to the ear when it rings or when you have switched on the handsfree function. Otherwise you risk serious permanent damage to your hearing.
- Please use only the power supply that was supplied with your tablet. Failure to do so may damage the tablet. The power supply must be plugged into an easily accessible AC mains power socket when charging the battery. The only way to turn off the charging device after charging the battery is to unplug it.
- The tablet may cause interference in the vicinity of television sets, radios, computers and other electronic components.
- Dispose of unwanted batteries and tablets in accordance with local law.
- Improper use of the tablet will invalidate the warranty! These safety instructions also apply to original accessories.
- Do not store the tablet or any of its accessories on or near an automotive air bag, or air bag deployment area.
- Some people may be susceptible to blackouts, seizures or debilitating headaches when exposed to bright, flashing light such as, for example, when playing video games or watching other video content on the tablet. If you have experienced such medical issues in the past, please consult your physician before engaging in such activity on this tablet.
- Please take care not to use your tablet in potentially explosive environments such as, for example, fueling stations, fueling areas, fuel or chemical storage facilities, or areas where the air may contain chemical or dust particles such as grain particles or metal powders.
- The repetitive motion of certain actions, such as pressing keys or other repetitive finger motions, may cause discomfort in your hands, wrists, arms, shoulders, neck and other parts of your body. If you experience any such discomfort, please discontinue such actions until you have had an opportunity to consult with your physician.
- This tablet includes a radio transmitter and receiver to transmit and receive, respectively, electromagnetic energy operating at various radio frequencies (RF energy). The tablet is designed to operate within local regulatory requirements concerning the exposure of this RF energy to human beings. Nonetheless, however you use your tablet, you should keep the tablet 15 mm away from your body to limit your exposure to RF energy.
- Connect only to USB interfaces with USB 2.0 version or higher.
- When using a wireless hands-free system (headphone, or a headset), please use a device with a low-power Bluetooth emitter.
- Please try to limit the length of your calls, or send a text message instead. This is particularly relevant to children, adolescents and those that are or may be pregnant.
- Please use the tablet when the signal quality is good.
- People having active medical implants should preferably keep the tablet at least 15 cm away from the implant.
- Make sure the tablet has a low SAR.

*NOTE: The operating temperature for this tablet is 0C to 45C; ensure the operating temperature for the adapter is not higher than 35C.*

#### 7.0 Safety, Regulatory & Legal

#### **In-Box Contents:**

- Tablet PC
- AC Adapter
- USB Cable
- Headset

#### **CE Additional Warnings and DoC Information**

# **O984**

Hereby, Intel Corporation declares that this tablet PC is in compliance with the essential requirements and other relevant provisions of Directive 1999/5/ EC.

The Declaration of Conformity may be obtained from:

Intel Corporation 2200 Mission College Blvd SC1-20 Santa Clara, CA 95054 USA Attn: Product Certification Manager

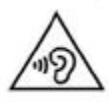

"To prevent possible hearing damage, do not listen at high volume levels for long periods."

To ensure compliance to EN50332-1/EN50332-2, it is recommended that the in-box provided earphones are used with this device. To protect your hearing, please connect the earphones with the volume set low and increase only as required. Please note that prolonged listening through earphones at high volume settings can result in hearing damage. Please use the earphones provided with your device to ensure continued protection from excessive sound.

#### **FCC Statements**

This device complies with Part 15 of the FCC Rules. Operation is subject to the following conditions:

- 1. This device may not cause harmful interference.
- 2. This device must accept any interference received, including interference that may cause undesired operation.

Changes or modifications not expressly approved by the party responsible for compliance could void the user's authority to operate the equipment.

This equipment has been tested and found to comply with the limits for a Class B digital device, pursuant to part 15 of the FCC Rules. These limits are designed to provide reasonable protection against harmful interference in a residential installation. This equipment generates, uses and can radiate radio frequency energy and, if not installed and used in accordance with the instructions, may cause harmful interference to radio communications. However, there is no guarantee that interference will not occur in a particular installation. If this equipment does cause harmful interference to radio or television reception, which can be determined by turning the equipment off and on, the user is encouraged to try to correct the interference by one or more of the following measures:

- Reorient or relocate the receiving antenna.
- Increase the separation between the equipment and receiver.
- Connect the equipment into an outlet on a circuit different from that to which the receiver is connected.
- Consult the dealer or an experienced radio/TV technician for help.

#### **RF Exposure Information (SAR)**

This tablet PC meets the government's requirements for exposure to radio waves.

This tablet is designed and manufactured not to exceed the emission limits for exposure to radio frequency (RF) energy set by the Federal Communications Commission of the U.S. Government.

The exposure standard for wireless tablet PC employs a unit of measurement known as the Specific Absorption Rate, or SAR. The SAR limit set by the FCC is 1.6W/kg. \*Tests for SAR are conducted using standard operating positions accepted by the FCC with the tablet transmitting at its highest certified power level in all tested frequency bands. Although the SAR is determined at the highest certified power level, the actual SAR level of the tablet while operating can be well below the maximum value. This is because the tablet is designed to operate at multiple power levels so as to use only the power required to reach the network. In general, the closer you are to a wireless base station antenna, the lower the power output.

While there may be differences between the SAR levels of various tablets and at various positions, they all meet the government requirement. Equipment Authorization has been granted to this model with all reported SAR levels evaluated as in compliance with the FCC RF exposure guidelines. SAR information on this model tablet PC is on file with the FCC and can be found under the Display Grant section of www.fcc.gov/oet/ea/fccid after searching on FCC ID: PSZ-BP710A.

#### **Notice**

The information contained herein is subject to change without notice. All statements, information and recommendations contained herein do not constitute a warranty of any kind, either expressed or implied. Please review this product guide thoroughly, with particular attention paid to any safety sections, to make sure that you use your tablet PC safely.

Copyright © 2011-2012 Intel Corporation. All rights reserved.

This publication is protected by copyright. No part of the publication may be used, reproduced, or translated, in any form, without the prior written consent of Intel Corporation.

Intel, the Intel logo, Intel Atom, Intel Inside, and the Intel Inside logo, are trademarks of Intel Corporation in the U.S. and/or other countries.

\*Other names and brands may be claimed as the property of others.